# RSA NetWitness Logs

Event Source Log Configuration Guide

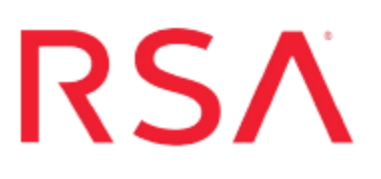

## **Microsoft Windows Server Update Service**

Last Modified: Thursday, June 08, 2017

## **Event Source Product Information:**

**Vendor**: [Microsoft](http://www.microsoft.com/en/us/default.aspx) **Event Source**: Windows Server Update Service **Versions**: 3.0 SP 2, the version of WSUS that is packaged with Windows Server 2012

## **RSA Product Information:**

**Supported On**: NetWitness Suite 10.0 and later **Event Source Log Parser**: mswsus **Collection Method**: ODBC **Event Source Class.Subclass**: Network.Configuration Management To configure Microsoft Windows Server Update Service to work with RSA NetWitness Suite:

- I. Create a SQL Server User
- II. Configure NetWitness Suite for ODBC Collection

**Note:** RSA does not support ODBC collection from the Microsoft internal database at this time.

## **Create a SQL Server User**

You must create a SQL Server user. You use these credentials when you Configure the ODBC Service, later in this configuration.

#### **To create a SQL Server logon:**

- 1. Open the SQL Server Management Studio with administrative credentials, and access the Database Engine.
- 2. To create a new login, follow these steps:
	- a. From the **Object Explorer** navigation menu, expand your database server, which is the top item in the navigation pane.
	- b. Expand **Security**.
	- c. Right-click **Logins** and select **New Login**.
	- d. From the **Select a page** navigation menu, select **General**.
	- e. From the **Login name** field, type a login username. For example, **audit\_reader**.
	- f. Select **SQL Server authentication**.
	- g. Create and confirm a password.
	- h. Ensure that **Enforce Password Expiration** is not selected.
	- i. Click **OK**.
	- j. Click **Security** > **Login**, and right-click **audit\_reader**.
	- k. Select **Properties**, and from the **Select a page** navigation menu, select **User Mapping**.
	- l. Ensure that **Map** is checked for the **SUSDB** database.
	- m. Select the **SUSDB** database, and under 'Database role membership', check **db\_ accessadmin** and **db\_datareader**.
	- n. Click **OK**.
- 3. To set the login account permission, follow these steps:
	- a. From the **Object Explorer** navigation menu, right-click your database server, and select **Properties**.
- b. From the **Select a page** navigation menu, select **Permissions**.
- c. From the **Login or roles** section, select **audit\_reader**.
- d. From the **Explicit permissions** section, select the Grant column for **Connect SQL**, if it is not selected by default.
- e. Click **OK**..
- 4. To set the database access permission, follow these steps:
	- a. From the **Object Explorer** navigation menu, expand your database server.
	- b. Expand **Databases**.
	- c. Right-click **SUSDB** and select **Properties**.
	- d. From the **Select a page** navigation menu, select **Permissions**.
	- e. From the **Login or roles** section, select **audit\_reader**.
	- f. From the **Explicit permissions** section, select the Grant column for **Connect**.
	- g. Click **OK**.

## **Configure NetWitness Suite for ODBC Collection**

To configure ODBC collection, perform the following procedures in RSA NetWitness Suite:

- i. Configure a DSN
- ii. Ensure the required parser is enabled
- iii. Restart the ODBC Collection Service
- iv. Add the Event Source Type

## **Configure a DSN**

#### **Configure a DSN (Data Source Name):**

- 1. In the **NetWitness** menu, select **Administration** > **Services**.
- 2. In the **Services** grid, select a **Log Collector** service.
- 3. Click  $\mathbf{\Phi}^{\otimes}$  under **Actions** and select **View** > **Config.**
- 4. In the Log Collector **Event Sources** tab, select **ODBC/DSNs** from the drop-down menu.
- 5. The DSNs panel is displayed with the existing DSNs, if any.
- 6. Click  $+$  to open the **Add DSN** dialog.

**Note:** If you need to add a DSN template, see [Configure](https://community.rsa.com/docs/DOC-42973) DSNs in the NetWitness User Guide.

- 7. Choose a DSN Template from the drop down menu and enter a name for the DSN. (You use the name when you set up the ODBC event source type.)
- 8. Fill in the parameters and click **Save**.

Database=<Specify the database used by Microsoft Windows Server Update Service, default is **SUSDB**> PortNumber=<Specify the Port Number, default is 1433>

HostName=<Specify the hostname or IP Address of the Microsoft WSUS event source> Driver=/opt/netwitness/odbc/lib/R3sqls26.so **Note:** The Driver field refers to the complete path to your ODBC driver.

## **Ensure the Required Parser is Enabled**

If you do not see your parser in the list while performing this procedure, you need to download it in RSA NetWitness Suite Live.

#### **Ensure that the parser for your event source is enabled:**

- 1. In the **NetWitness** menu, select **Administration** > **Services**.
- 2. In the Services grid, select a Log Decoder, and from the Actions menu, choose **View** > **Config**.
- 3. In the Service Parsers Configuration panel, search for your event source, and ensure that the **Config Value** field for your event source is selected.

**Note:** The required parser is **mswsus**.

## **Restart ODBC Collection**

#### **Restart the ODBC collection service:**

- 1. In the **Security Analytics** menu, select **Administration** > **Services**.
- 2. In the **Services** grid, select a **Log Collector** service.
- 3. Click  $\mathbf{\Phi} \otimes$  under **Actions** and select **View** > **System**.
- 4. Click **Collection** > **ODBC**.
	- <sup>l</sup> If the available choice is **Start**, click **Start** to start ODBC collection.
	- <sup>l</sup> If the available choices are **Stop** and **Pause**, click **Stop**, wait a few moments, and then click **Start**.

## **Add the Event Source Type**

The required parser is **mswsus**: choose this in step 6.

#### **Add the ODBC Event Source Type:**

- 1. In the **NetWitness** menu, select **Administration** > **Services**.
- 2. In the **Services** grid, select a **Log Collector** service.
- 3. Click  $\frac{\phi}{\phi}$  under **Actions** and select **View** > **Config.**
- 4. In the Log Collector **Event Sources** tab, select **ODBC/Config** from the drop-down menu.

The Event Categories panel is displayed with the existing sources, if any.

5. Click **+** to open the **Available Event Source Types** dialog.

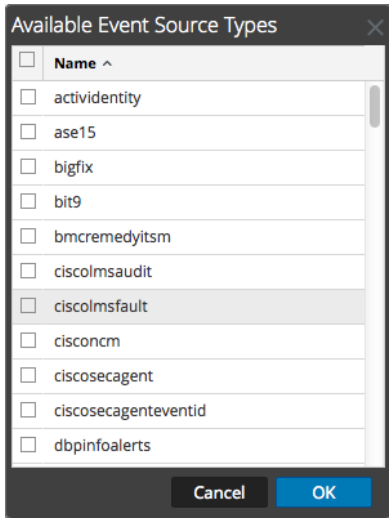

- 6. Choose the log collector configuration type for your event source type and click **OK**.
- 7. Fill in the parameters and click **Save**.
- 8. In the **Event Categories** panel, select the event source type that you just added.
- 9. In the **Sources** panel, click **+** to open the **Add Source** dialog.

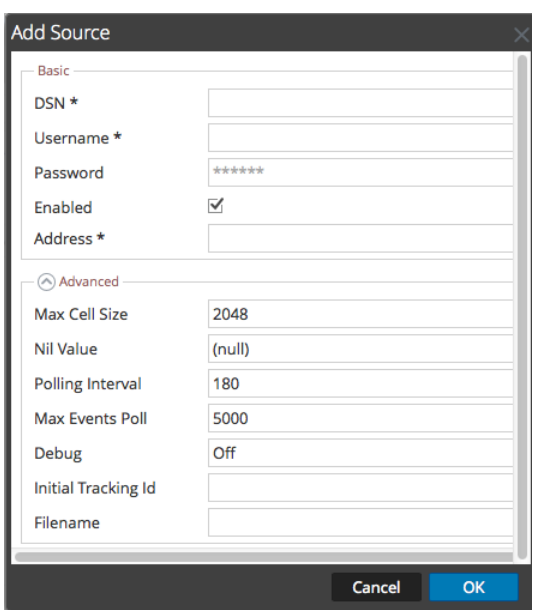

- 10. Enter the DSN you configured during the **Configure a DSN** procedure.
- 11. For the other parameters, see ODBC Event Source [Configuration](https://community.rsa.com/docs/DOC-42904) Parameters in the SA User Guide.

Copyright © 2017 EMC Corporation. All Rights Reserved.

## **Trademarks**

RSA, the RSA Logo and EMC are either registered trademarks or trademarks of EMC Corporation in the United States and/or other countries. All other trademarks used herein are the property of their respective owners.